# Упутство за регистрацију и пријаву на административни портал МСШ

### **O НАПОМЕНА**

Упутство је прилагођено (верзија 2.5.0) учесницима у процесу реализације Завршног испита на крају основног образовања и васпитања Министарства просвете и учесницима у процесу реализације уписа у средњу школу. Овај документ, као ни делове овог документа, није дозвољено умножавати нити јавно објављивати без претходне сагласности аутора.

## САДРЖАЈ

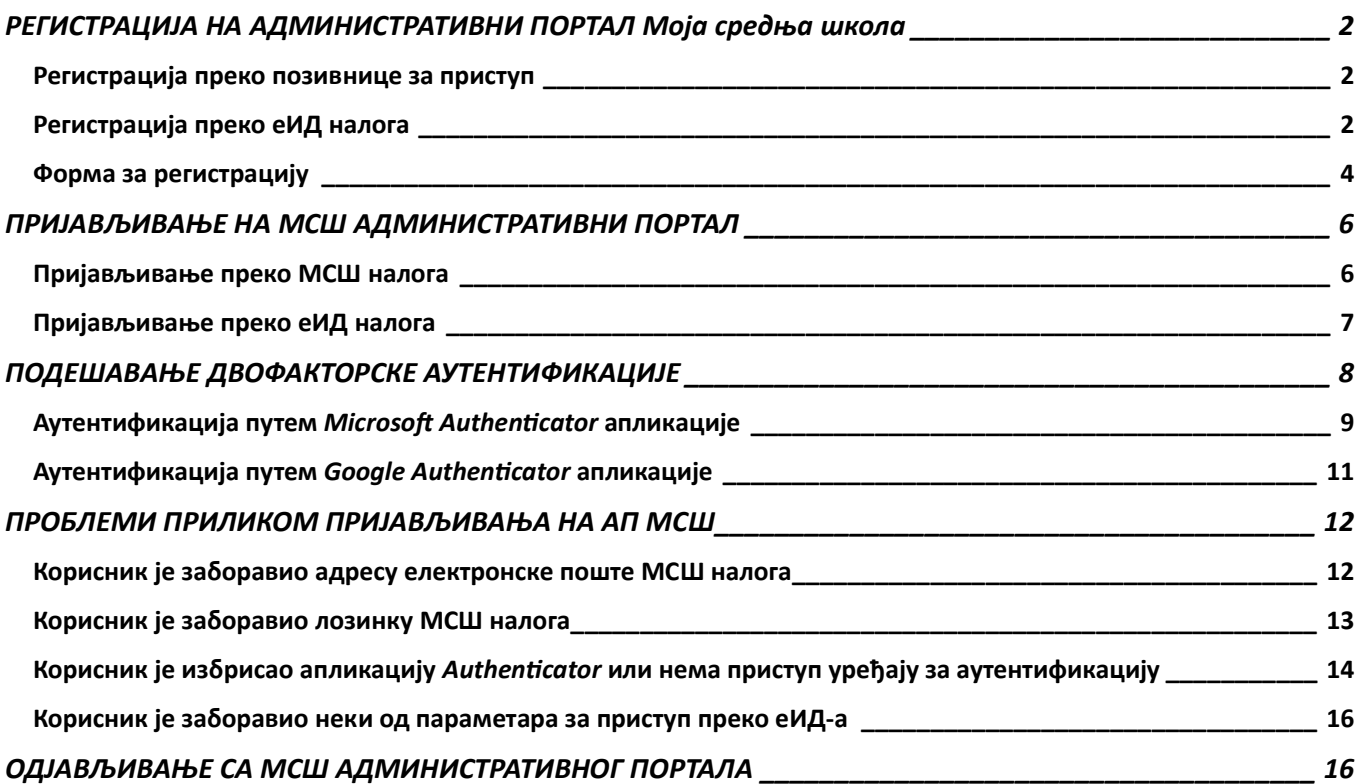

## РЕГИСТРАЦИЈА НА АДМИНИСТРАТИВНИ ПОРТАЛ МОЈА СРЕДЊА ШКОЛА

Како бисте користили сервисе на администравином порталу МСШ, неопходно је да имате регистрован налог.

Напомена: Уколико сте регистровали налог у претходној школској години и још увек имате инсталирану апликацију Authenticator можете се пријавити користећи Ваше приступне параметре (е-адресу и лозинку) и није потребно да опет региструјете налог.

Регистрација на административни портал МСШ може се извршити на један од следећа два начина:

- преко позивнице за приступ коју ће на Вашу адресу електронске поште послати надлежне особе (списак надлежних особа за различите улоге у систему се налази при крају овог упутства) или
- преко Вашег еИД налога (уколико сте регистровани на Порталу за електронску идентификацију eID.gov.rs).

Регистрацију на порталу могу да остваре само особе које су унете у систем АП МСШ, и којима је додељена одређена улога у систему.

#### Регистрација преко позивнице за приступ

Регистрацију на АП МСШ можете извршити прихватањем захтева за регистрацију преко позивнице за приступ порталу, која ће бити послата на Вашу адресу електронске поште (приказана на следећој слици).

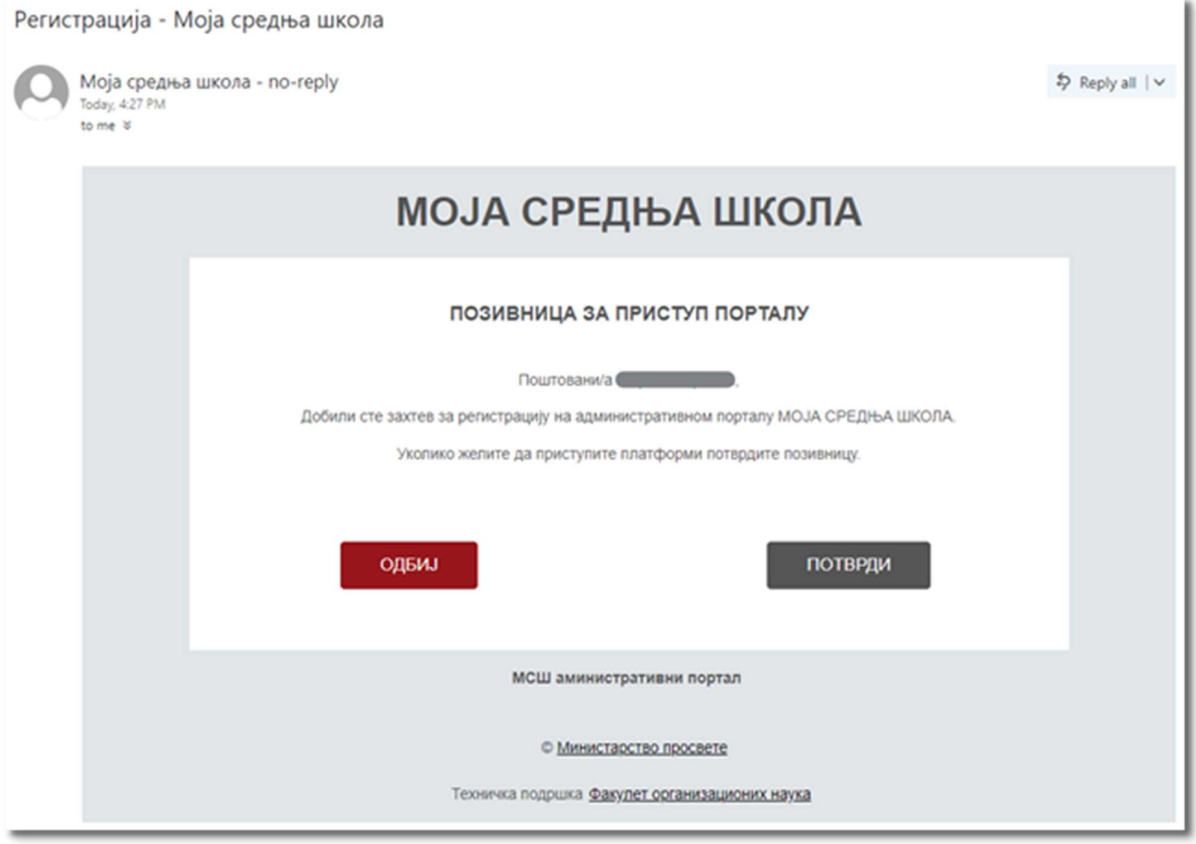

Кликом на дугме ПОТВРДИ отвара се форма за регистрацију.

#### Регистрација преко еИД налога

Да бисте се регистровали на АП МСШ коришћењем еИД налога потребно је да у Вашу адресну линију претраживача унесете admin.mojasrednjaskola.gov.rs, чиме се отвара приступна форма административног портала МСШ. Кликом на дугме Пријавите се преко еИД-а (означено црвеном бојом на следећој слици), отвара се форма за пријаву на Портал за електронску идентификацију еИД.

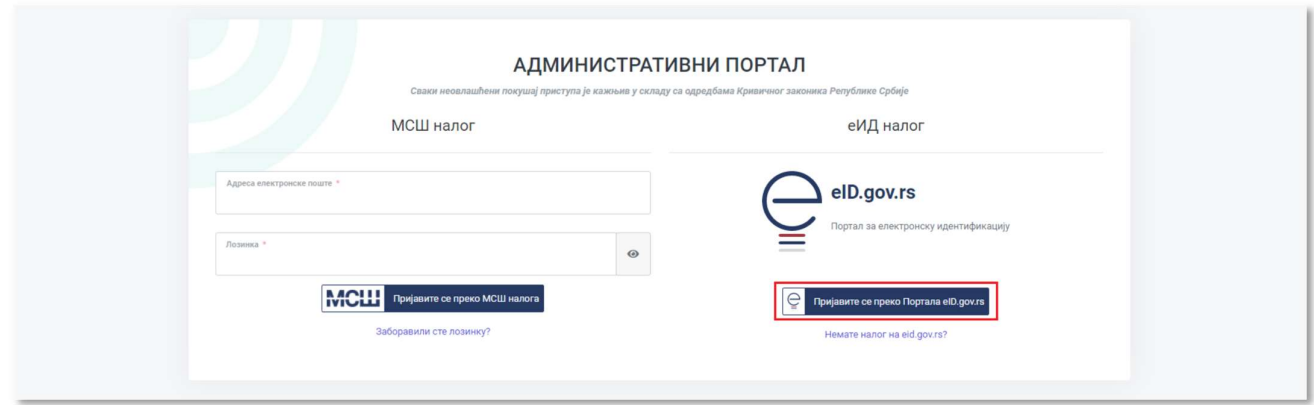

Уколико немате еИД налог, неопходно је да се региструјете на Порталу за електронску идентификацију еИД.

Регистрацију на еИД можете извршити на један од следећа два начина:

- квалификованим електронским сертификатом или
- корисничким именом и лозинком (помоћу мобилне апликације).

У случају да немате квалификовани електронски сертификат, потребно је да се региструјете корисничким именом и лозинком и да обезбедите параметре за пријаву путем мобилне апликације.

Уколико имате еИД налог или сте га управо креирали, на форми за пријаву на Портал за електронску идентификацију еИД потребно је изабрати један од начина пријаве високог нивоа поузданости, а то су пријава преко квалификованог електронског сертификата (означено бројем 1 на следећој слици) или пријава преко мобилне апликације (означено бројем 2 на следећој слици).

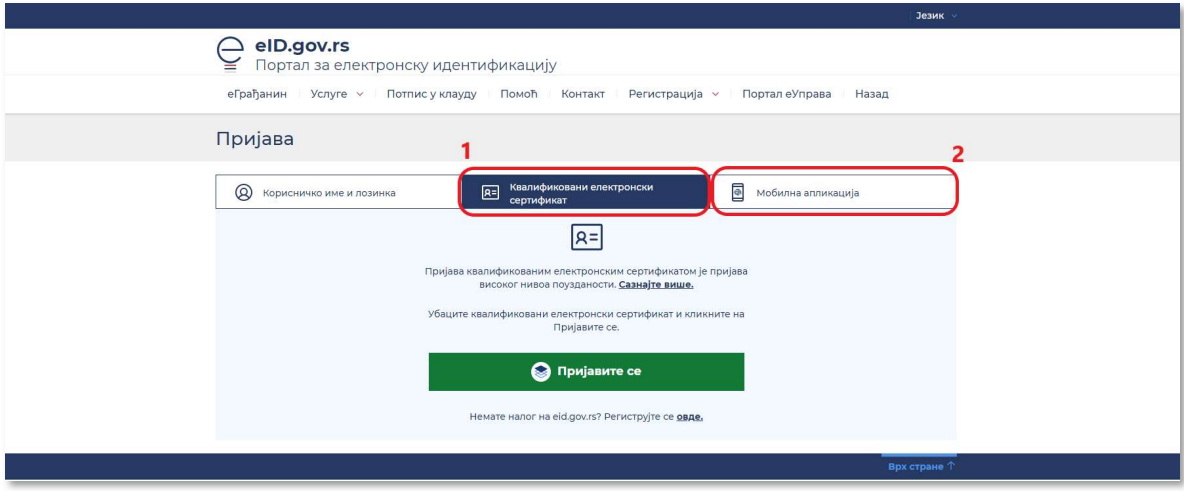

Након пријаве на Портал за електронску идентификацију еИД, отвара се форма за регистрацију административни портал МСШ.

#### Форма за регистрацију

Без обзира да ли сте до форме за регистрацију дошли преко позивнице коју сте добили или преко еИД-а, даље описани поступак попуњавања форме за регистрацију је идентичан.

Унос података приликом регистрације на административном порталу МСШ се врши у форми за регистрацију, која се може видети на следећој слици.

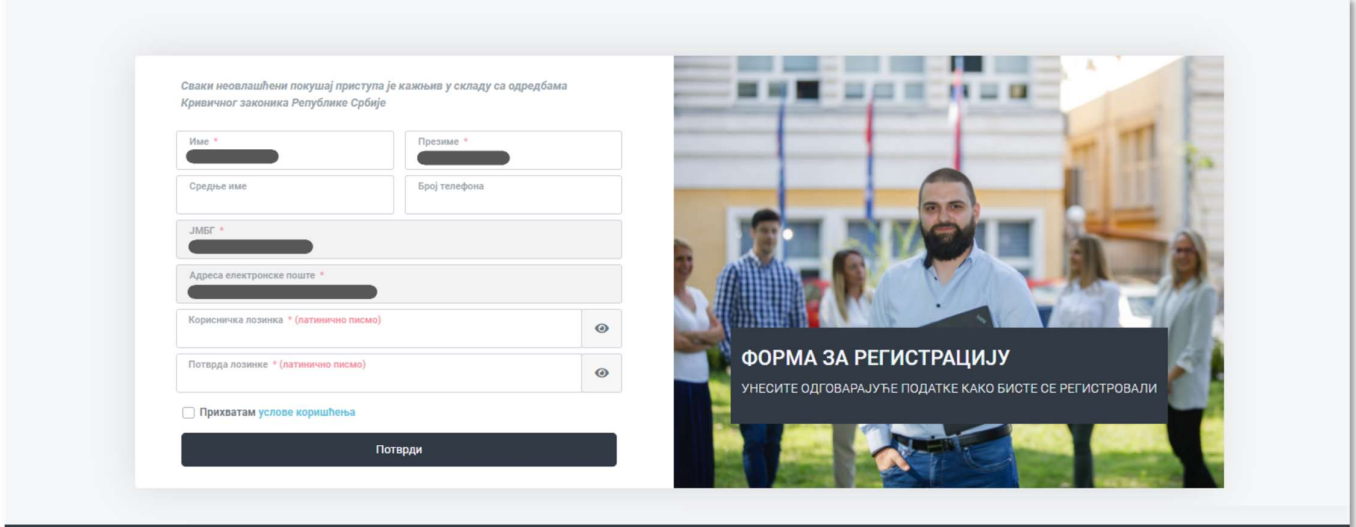

Потребно је проверити податке који су аутоматски попуњени (име, име родитеља и презиме), и извршити исправку ако је неки податак погрешно уписан. Подаци се морају унети ћириличним писмом. Опционо, може се унети и број телефона. Неопходно је унети и потврдити лозинку у предвиђена поља.

Напомена: Лозинка се мора унети латиничним писмом, и мора садржати минимум 6 карактера који су комбинација малих и великих слова, цифара и специјалних знакова.

Последњи корак је прихватање услова коришћења кликом на одговарајућу кућицу (означено бројем 1 на следећој слици). Услови коришћења се могу отворити кликом на сам текст услови коришћења (означено бројем 2 на следећој слици).

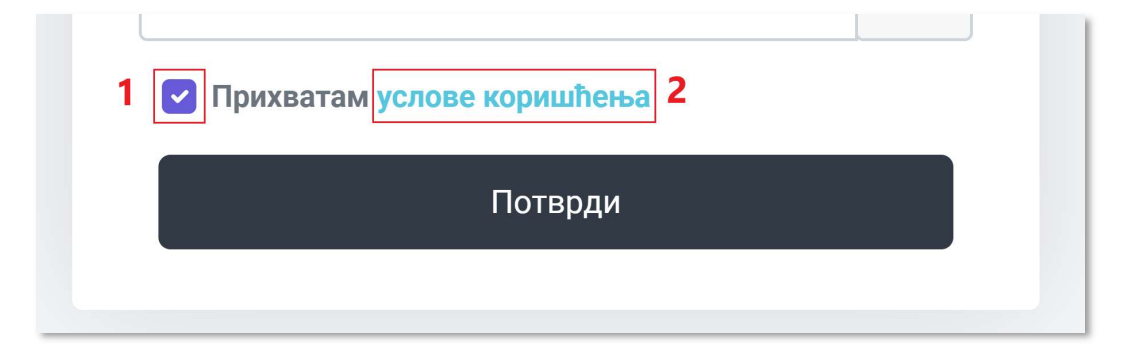

Уколико сте поступили по претходно наведеним корацима, кликом на дугме Потврди отвара се страница за пријаву на систем, са поруком о успешној регистрацији Вашег налога.

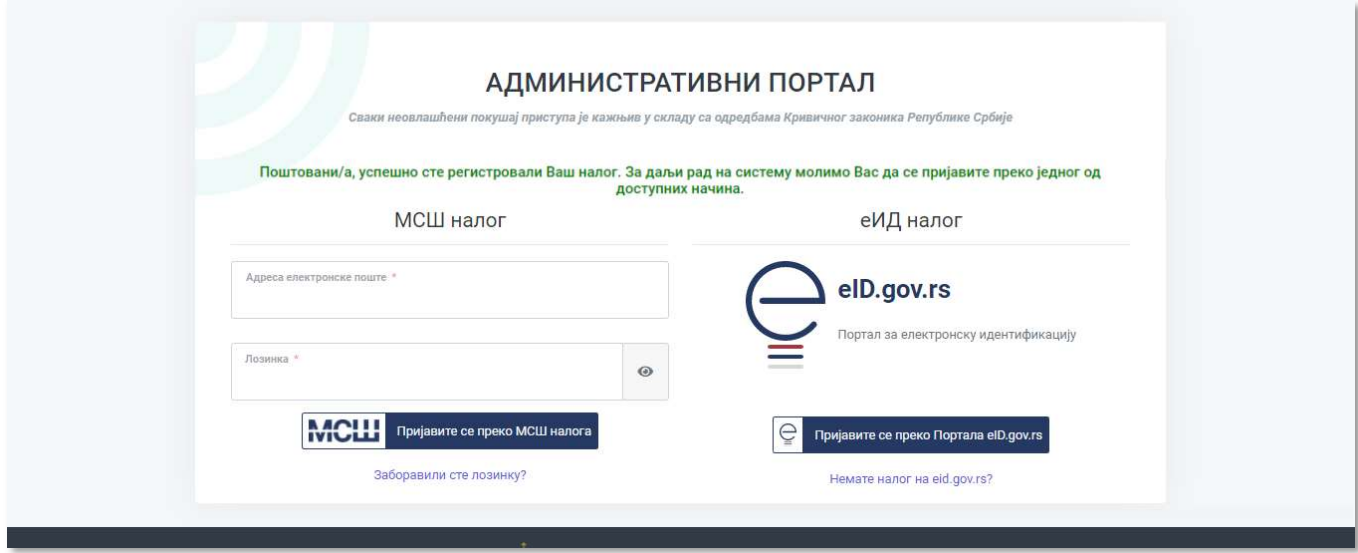

Страници за пријаву на систем увек можете приступити уносом адресе admin.mojasrednjaskola.gov.rs у адресну линију Вашег интернет претраживача.

#### Пријава на систем се може извршити на два начина:

- 1. преко МСШ налога (означено бројем 1 на следећој слици),
- 2. преко Портала за електронску идентификацију еИД (означено бројем 2 на следећој слици).

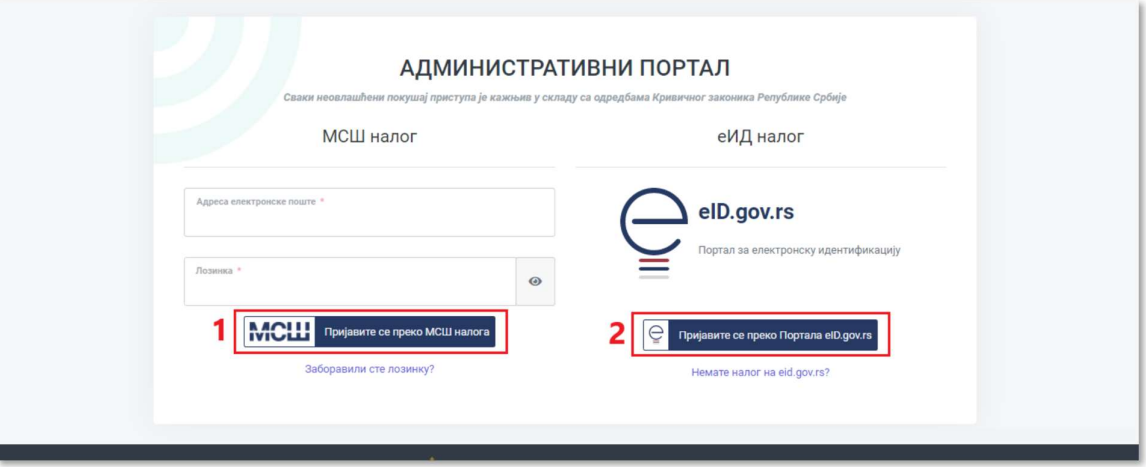

#### Пријављивање преко МСШ налога

Пријављивање на АП МСШ преко МСШ налога врши се уносом адресе електронске поште и лозинке Вашег МСШ налога који сте направили или креирали приликом регистрације на систем. Кликом на дугме Пријавите се отвара се страница за унос аутентификационог кода.

Напомена: Уколико се први пут пријављујете на МСШ административни портал, кликом на дугме ПРИЈАВИТЕ СЕ отвориће се страница за подешавање двофакторске аутентификације на административном порталу МСШ.

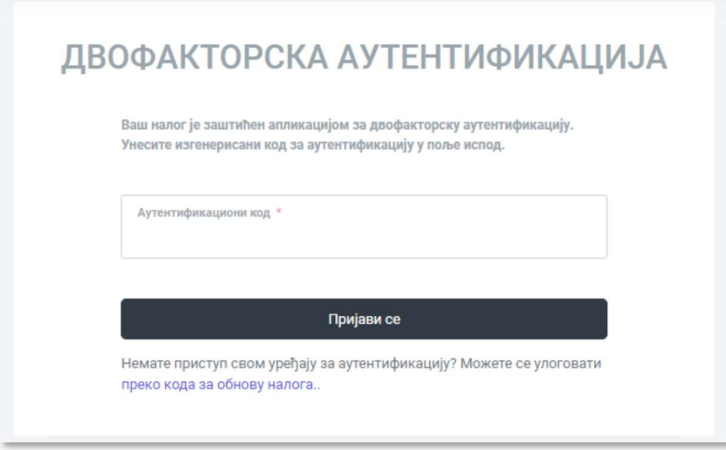

Након уноса кода у одговарајуће поље који се добија у Microsoft Authenticator или Google Authenticator за аутентификацију, тј. проверу идентитета, потребно је кликнути на дугме Пријави се. Овим је пријављивање завршено и отвара се почетна страна административног портала МСШ.

#### Пријављивање преко еИД налога

За пријаву на административни портал МСШ преко еИД налога потребно је изабрати један од начина пријаве високог нивоа поузданости, а то су пријава преко квалификованог електронског сертификата (означено бројем 1 на следећој) или пријава преко мобилне апликације ConsentID (означено бројем 2 на следећој слици).

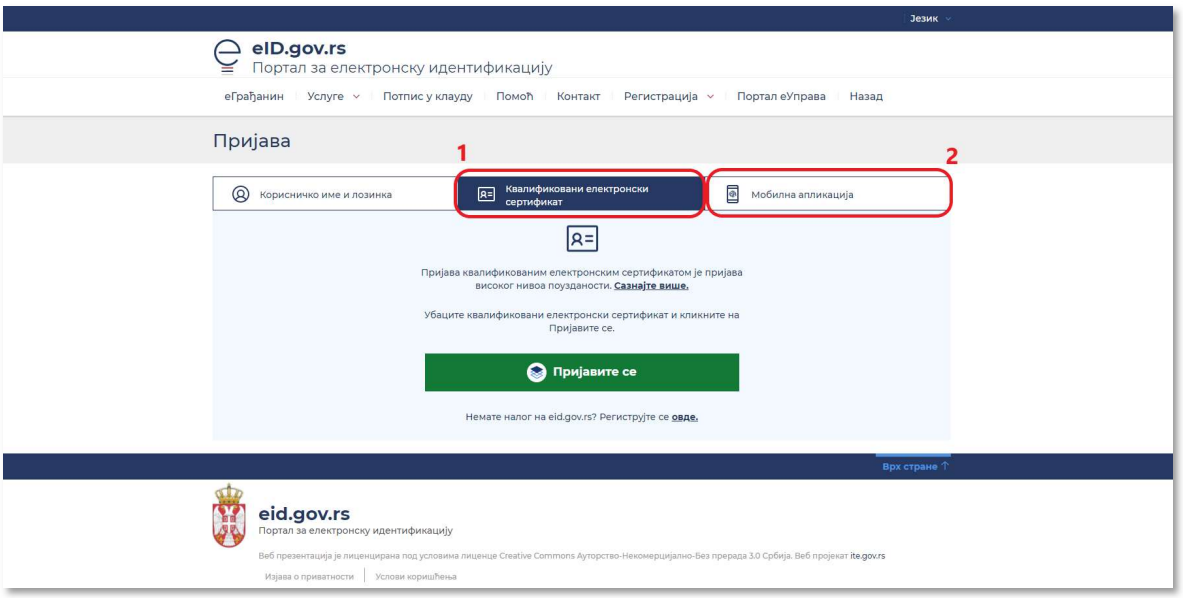

Ако одаберете пријаву преко квалификованог електронског сертификата, убацујемо картицу са електронским сертификатом у читач и након клика на дугме "Пријави се", бирамо наш електронски сертификат. Уносом ПИН-а и кликом на "ОК" отвара се почетна страница административног МСШ портала.

Ако одаберемо пријаву преко мобилне апликације (ConsentID), уписујете Вашу адресу електронске поште и кликнете на "Пријави се". Након тога на Ваш мобилни телефон (на који је инсталирана горе поменута апликација) стиже порука коју треба одобрити. Након одобравања поруке отвара се почетна страница административног МСШ портала.

Напомена: Уколико се први пут пријављујете на АП МСШ, кликом на дугме ПРИЈАВИ СЕ отвориће се страница за подешавање двофакторске аутентификације на административном порталу МСШ.

## ПОДЕШАВАЊЕ ДВОФАКТОРСКЕ АУТЕНТИФИКАЦИЈЕ

Приликом прве пријаве на АП МСШ отвориће се прозор преко ког је неопходно подесити двофакторску аутентификацију, како би Ваш кориснични налог био евидентиран у систему Моја средња школа. Механизмом двофакторске аутентификације се повећава степен безбедности приликом управљања осетљивим подацима који се користе у процесу спровођења Завршног испита на крају основног образовања и васпитања. Приликом подешавања двофакторске аутентификације, препорука је да регистрацију започнете на рачунару, јер је неопходно телефоном фотографисати QR код.

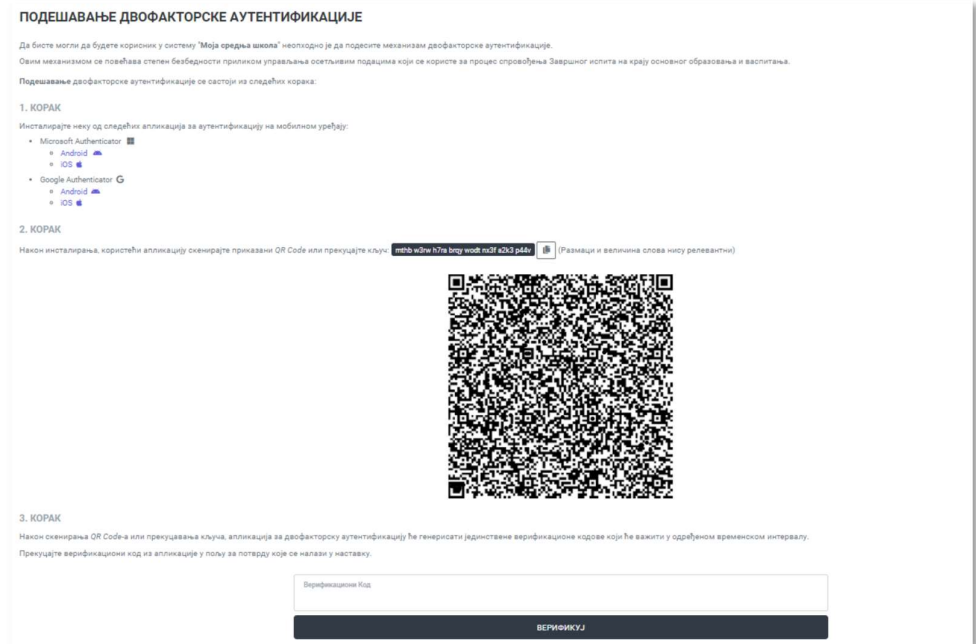

За подешавање двофакторске аутентификације неопходно је да на Ваш мобилни уређај преузмете и инсталирате неку од следећих апликација за проверу идентитета:

- **Microsoft Authenticator**
- **•** Google Authenticator

На мобилном телефону у подељавањима система треба подесити датум, време и временску зону на "аутоматски".

Након добијања верификационог кода у мобилној апликацији потребно је унети добијени код у одговарајуће поље и кликом на дугме Верификуј завршити са процесом подешавања двофакторске аутентификације. Отвориће се страница са кодовима за обнављање налога, које треба сачувати с обзиром да ће бити неопходни за пријаву на систем уколико обришете апликацију или изгубите Ваш мобилни уређај.

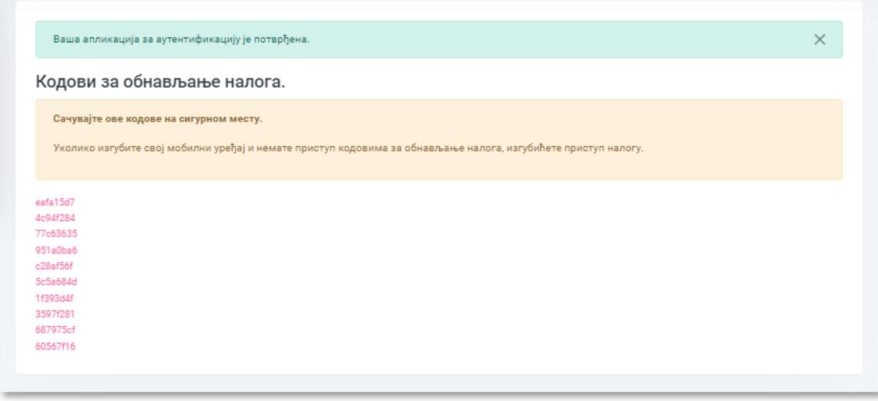

Овим сте завршили процесе регистрације и прве пријаве на АП МСШ.

#### Аутентификација путем Microsoft Authenticator апликације

Преузмите апликацију Microsoft Authenticator за Android или iOS оперативни систем, у зависности од типа и врсте уређаја (паметни телефон, таблет...) који користите. За потребе упутства коришћена је верзија 6.2201.0239 апликације за Android оперативни систем.

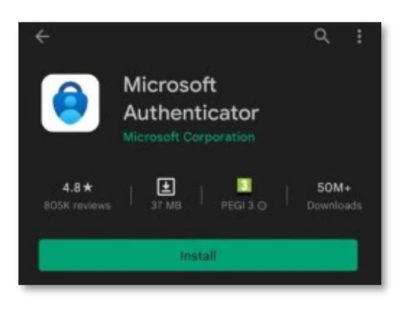

Након тога потребно је да се дода МСШ кориснички налог у апликацију за аутентификацију кликом на дугме Add Account.

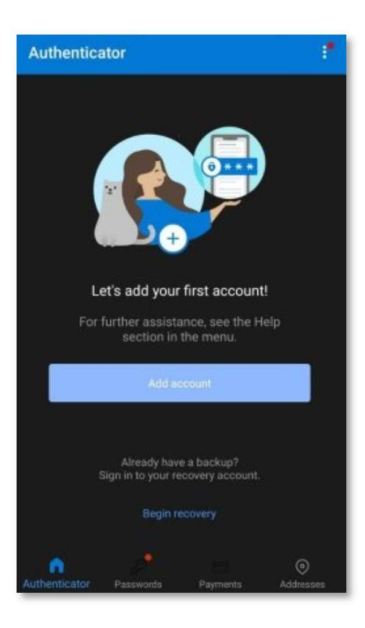

Након што у мобилној апликацији изаберете неки од понуђених типова налога, потребно је изабрати опцију Scan QR code.

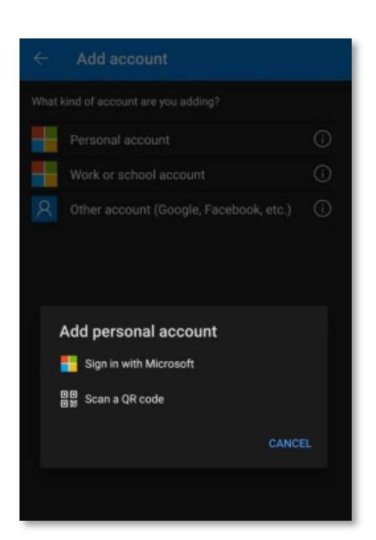

Напомена: Уколико апликација захтева да приступи камери мобилног уређаја, неопходно је дозволити приступ.

Апликација ће након тога отворити екран за скенирање QR кода, након чега је потре бно скенирати QR код који се налази на страници за подешавање двофакторске аутентификације.

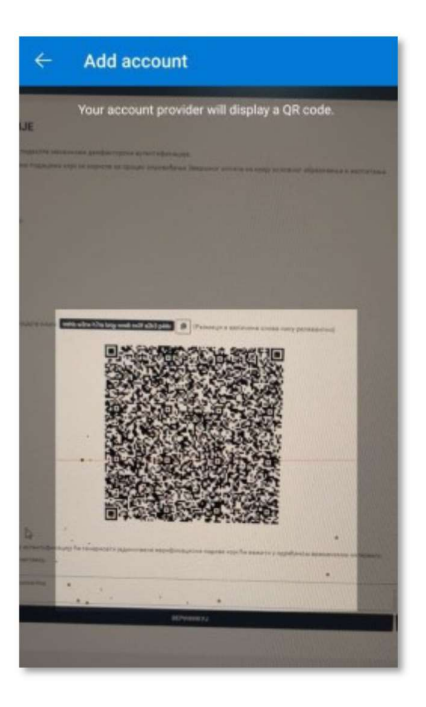

Тиме ће МСШ налог бити додат у апликацију за аутентификацију. Сваких 30 секунди ће се генерисати нови код који се користи за потврду идентитета приликом сваке пријаве на административни портал МСШ.

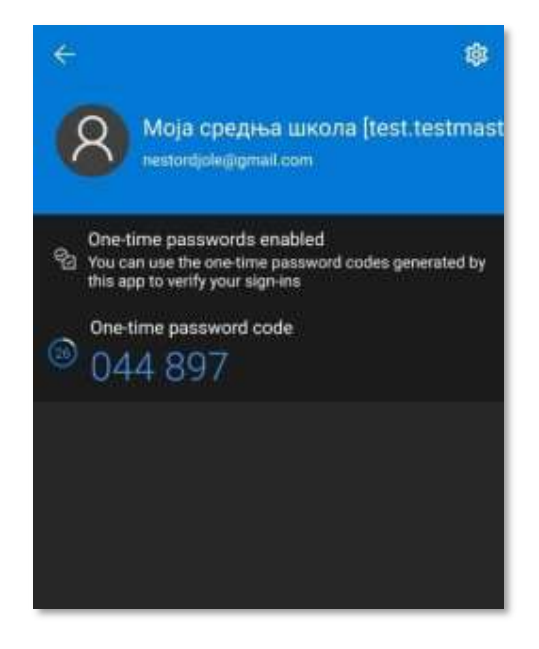

#### Аутентификација путем Google Authenticator апликације

Преузмите апликацију Google Authenticator за Android или iOS оперативни систем у зависности од типа и врсте уређаја (паметни телефон, таблет...) који користите. За потребе упутства коришћена је верзија 3.3.0 апликације за iOS оперативни систем.

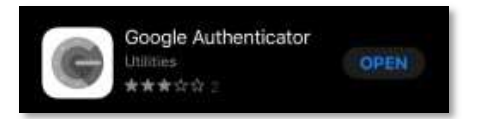

Након тога потребно је изабрати опцију Scan QR code.

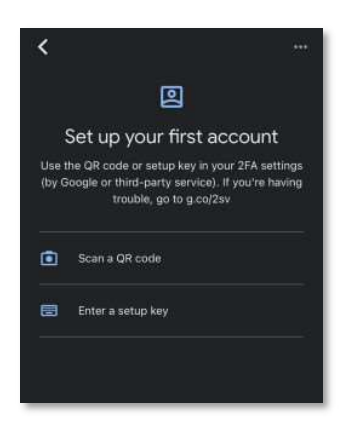

Напомена: Уколико апликација захтева да приступи камери мобилног уређаја, неопходно је дозволити приступ.

Апликација ће након тога отворити екран за скенирање QR кода, након чега је потребно скенирати QR код који се налази настраници за подешавање двофакторске аутентификације.

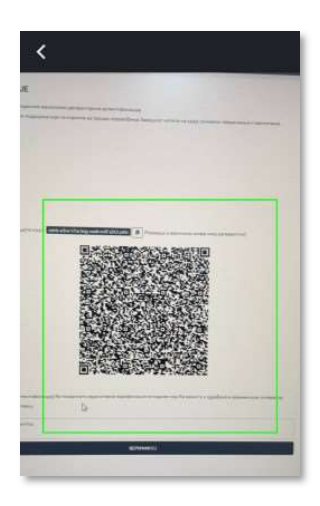

Тиме ће МСШ налог бити додат у апликацију за аутентификацију. Сваких 30 секунди ће се генерисати нови код који се користи за потврду идентитета приликом сваке пријаве на административни портал МСШ.

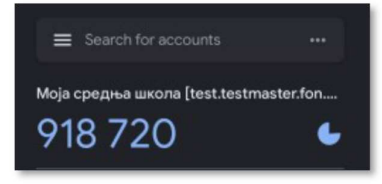

## **ПРЕДПОМЕНА**

Корисници који су у претходној школској години користили услуге МСШ административног портала могу се без проблема пријавити на портал уколико имају/знају:

- 1. адресу електронске поште МСШ налога,
- 2. лозинку МСШ налога и
- 3. уређај за аутентификацију (мобилни телефон, таблет и сл. са апликацијом Authenticator коју нису обрисали од претходног коришћења).

Такође, корисници који су се у претходној школској години пријављивали на портал преко еИД налога могу се без проблема пријавити на портал уколико имају/знају:

- 1. картицу са електронским сертификатом и шифру за приступ (за пријаву квалификованим електронским сертификатом) или
- 2. адресу електронске поште и мобилну апликацију ConsentID (за пријаву преко мобилне апликације).

Најчешћи проблеми који онемогућавају пријаву корисника на МСШ административни портал су:

- 1. корисник је за̎оравио адресу електронске поште МСШ налога
- 2. корисник је заборавио лозинку МСШ налога
- 3. Корисник је избрисао апликацију Authenticator или нема приступ уређају за аутентификацију
- 4. корисник је за̎оравио неки од параметара за приступ преко еИД-а

У наставку су дате процедуре за превазилажење наведених проблема приликом пријављивања.

## **L** ВАЖНО

Уколико корисник има проблем приликом пријављивања који није наведен, потребно је да контактира надлежну особу за своју улогу. Списак надлежних особа за различите улоге у систему се налази на крају овог поглавља.

#### Корисник је за̎оравио адресу електронске поште МСШ налога

Уколико је корисник заборавио адресу електронске поште МСШ налога потребно је да се обрати надлежној особи за своју улогу у систему, како би му саопштила са којом адресом електронске поште је евидентиран у систему. Списак надлежних особа за различите улоге у систему се налази на крају овог поглавља.

### Корисник је за̎оравио лозинку МСШ налога

Уколико сте заборавили лозинку налога потребно је да кликнете на опцију "Заборавили сте лозинку?" на страници за пријављивање на АП МСШ (означено црвеном бојом на следећој слици).

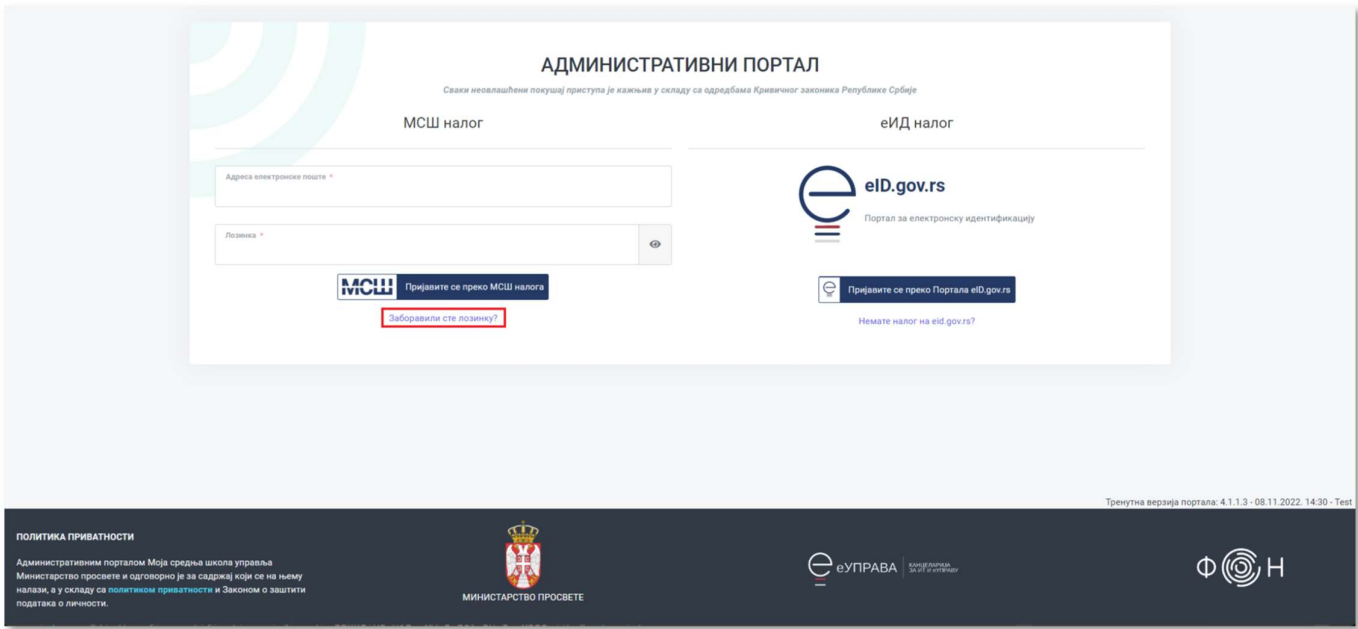

Тиме се отвара страница на којој је потребно унети адресу електронске поште МСШ налога у предвиђено поље (означено бројем 1 на слици испод). Након уноса адресе електронске поште, кликом на дугме Ресетујте шифру (означено бројем 2 на слици испод), на адресу електронске поште стићи ће мејл у чијем садржају се налази опција за унос нове лозинке за МСШ налог.

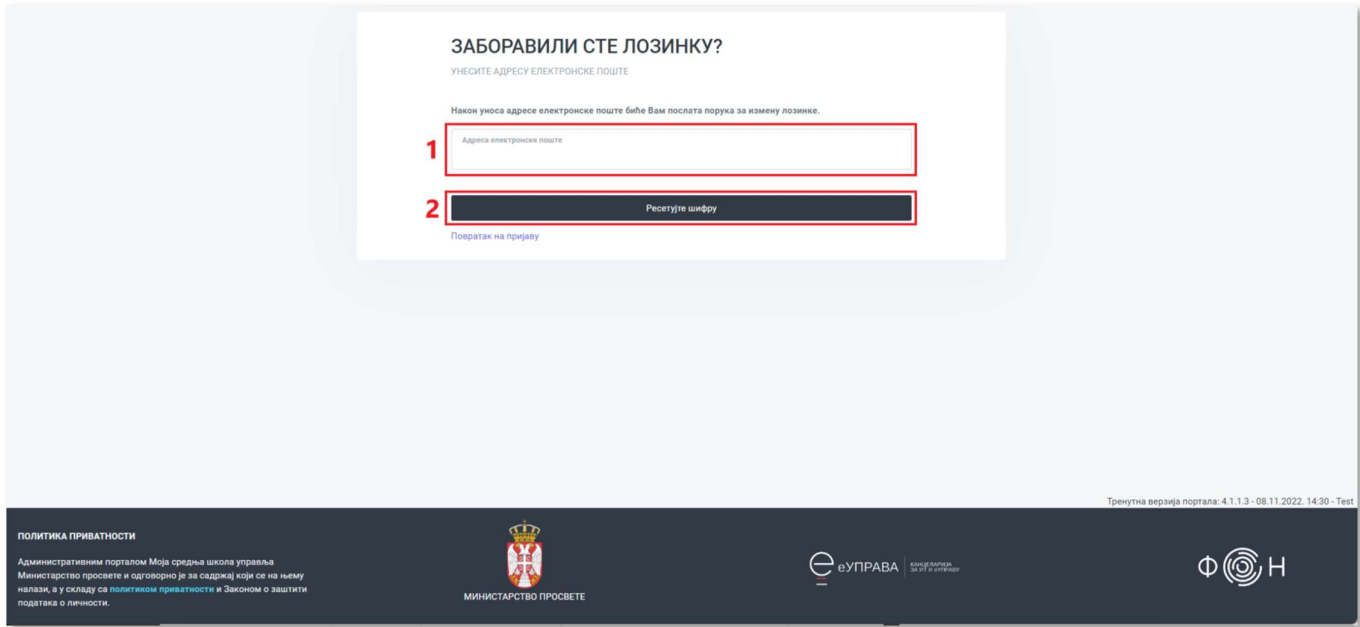

## Корисник је избрисао апликацију Authenticator или нема приступ уређају за аутентификацију

Уколико је корисник избрисао апликацију Authenticator или нема приступ уређају на ком је имао инсталирану апликацију Authenticator потребно је да на страници за пријављивање унесе адресу електронске поште и лозинку МСШ налога. Тиме се отвара страница за унос аутентификационог кода из апликације Authenticator.

С обзиром да корисник нема приступ апликацији за аутентификацију, потребно је да се улогује преко кода за обнову налога који је добио приликом регистрације и подешавања двофакторске аутентификације. Кликом на опцију пријава преко кода за обнову налога (означено црвеном бојом на следећој слици), отвара се страница за пријаву преко кода за обнову налога.

#### N ВАЖНО

Уколико корисник није запамтио/сачувао кодове за опоравак налога, потребно је да се обрати надлежној особи да му поново пошаље кодове. Списак надлежних особа за различите улоге у систему се налази на крају овог поглавља.

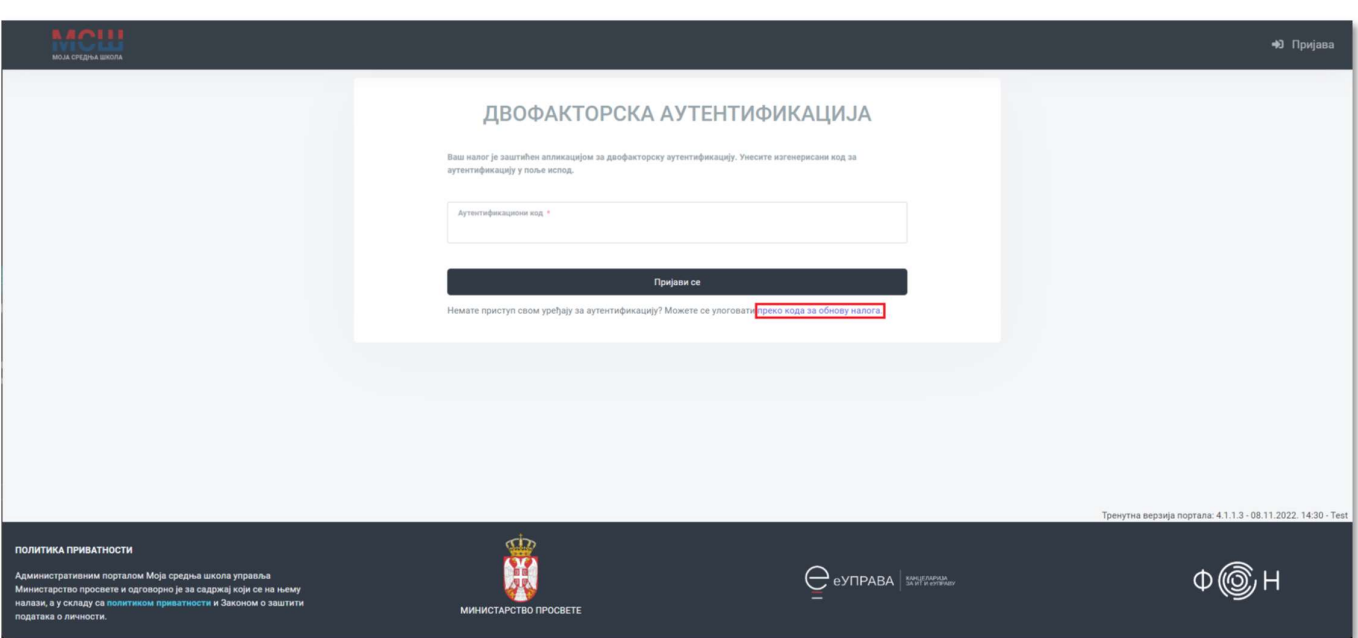

Након уноса кода у одговарајуће поље (означено црвеном бојом на следећој слици), и кликом на дугме Пријава, корисник ће ̎ити пријављен на административни портал МСШ, али неће моћи да користи функционалности портала док поново не подеси двофакторску аутентификацију.

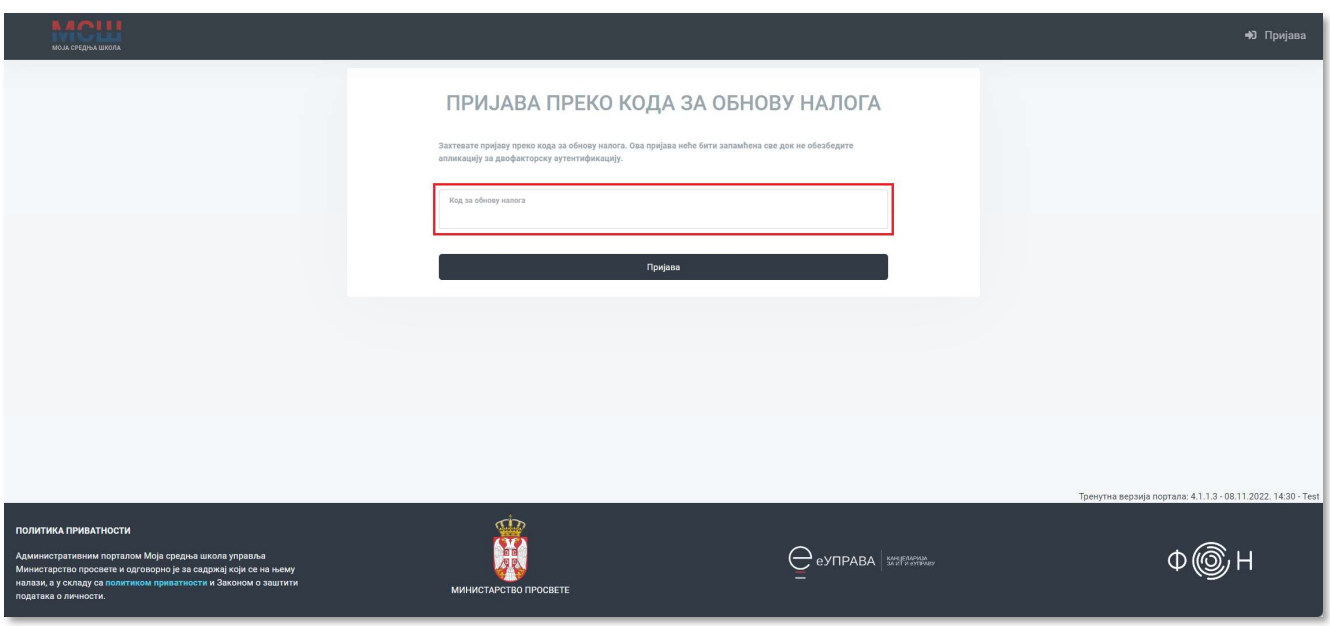

Подешавању двофакторске аутентификације се приступа преко странице за управљање налогом, до које се долази кликом на ставку Мој налог из падајућег менија у горњем десном углу странице (означено црвеном бојом на слици испод).

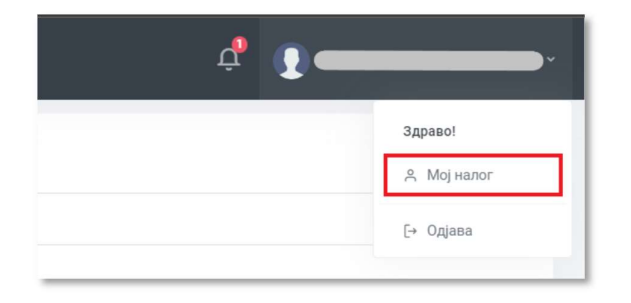

На овој страници кликом на опцију Двофакторска аутентификација (означено црвеном бојом на следећој слици) отвара се одељак са акцијама везаним за двофакторску аутентификацију.

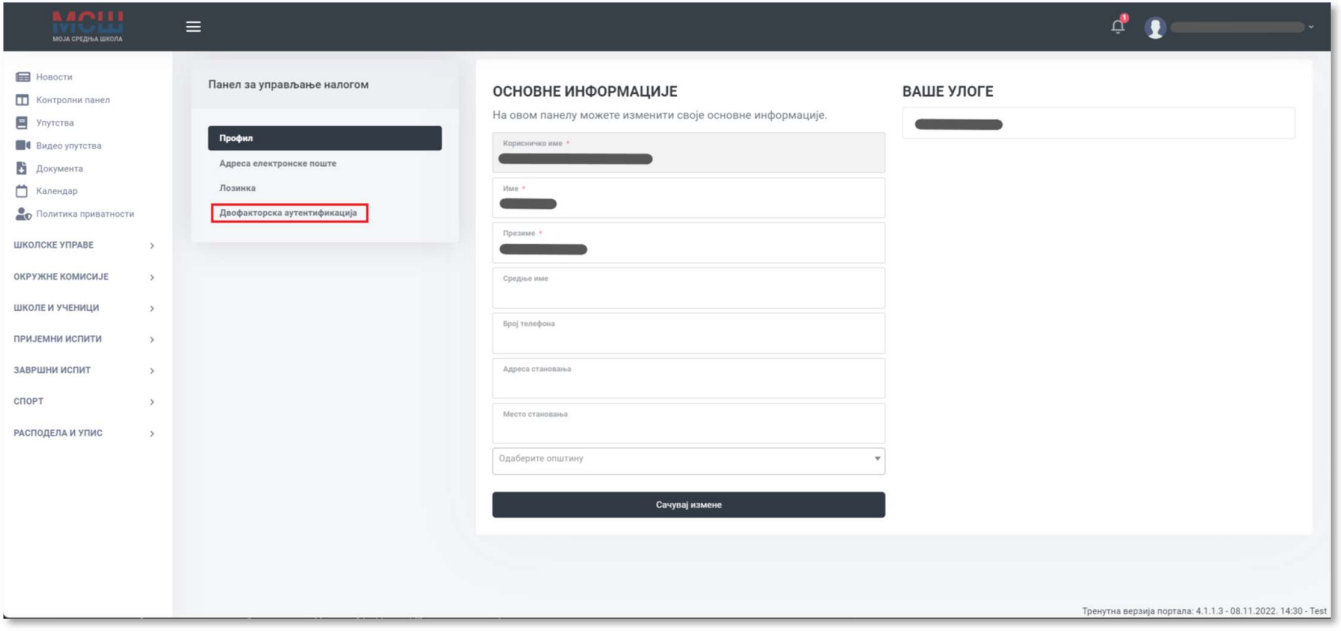

Кликом на дугме Подеси апликацију за аутентификацију (означено црвеном бојом на следећој слици) отвара се одељак за подешавање двофакторске аутентификације. Процедура је раније објашњена у поглављу ПОДЕШАВАЊЕ ДВОФАКТОРСКЕ <u>АУТЕНТИФИКАЦИЈЕ</u>. Потребно је да корисник испрати ову процедуру, чиме ће му бити омогућено коришћење АП МСШ, као и пријављивање на систем коришћењем апликације за аутентификацију.

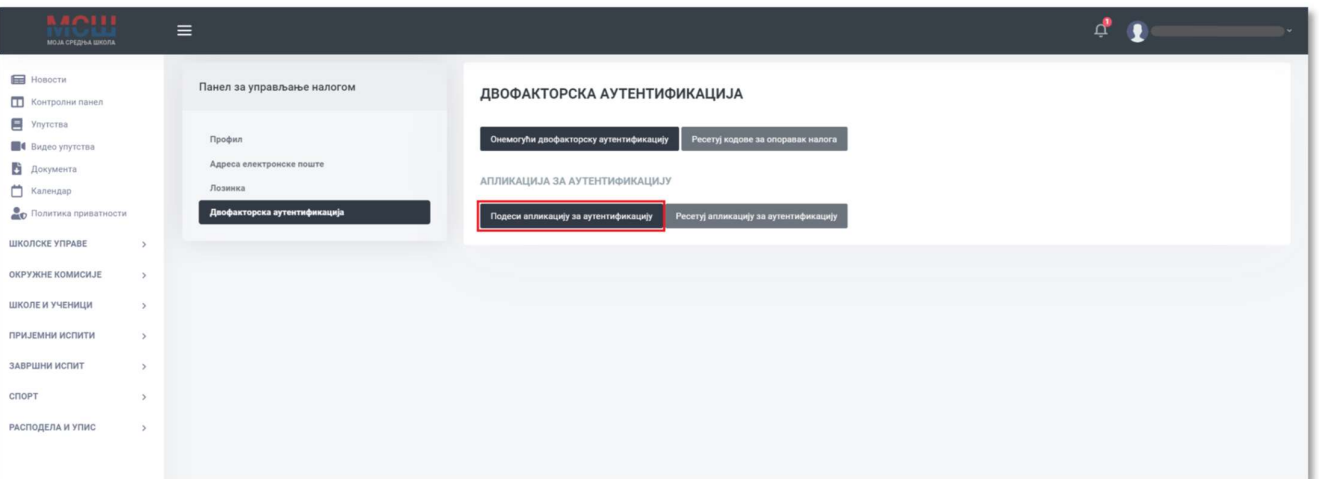

#### Корисник је за̎оравио неки од параметара за приступ преко еИД-а

Уколико је корисник заборавио неки од параметара за приступ преко еИД-а, поступак обнове параметара за приступ може пронаћи на Порталу за електронску идентификацију eID.gov.rs

## **ПО** НАПОМЕНА

У наставку је дат списак улога на МСШ административном порталу и особе које су за те улоге надлежне:

- за улогу Главни информатички координатор надлежан је администратор са ФОН-а,
- за улогу Информатички координатор надлежан је главни информатички координатор,
- за улогу Директор школе надлежан је информатички координатор,
- за улогу Овлашћено лице школе надлежан је директор школе или информатички координатор,
- за улогу Одељењски старешина надлежан је директор или овлашћено лице школе,
- за улогу Начелник школске управе надлежан је администратор са ФОН-а,
- за улогу Члан окружне комисије надлежан је начелник школске управе,
- за улогу Руководилац скенинг центра надлежан је начелник школске управе,
- за улогу Координатор скенинг центра (у систему се зове овлашћено лице) надлежан је администратор са ФОН-а,
- за улогу Оператер у скенинг центру надлежан је координатор скенинг центра.
- за улогу Прегледач надлежан је директор или овлашћено лице школе,
- за улогу Дежурно лице надлежан је директор или овлашћено лице школе,
- за улогу Супервизор надлежан је директор или овлашћено лице школе.

## ОДЈАВЉИВАЊЕ СА МСШ АДМИНИСТРАТИВНОГ ПОРТАЛА

Када желите да престанете са радом на административном порталу МСШ, неопходно је да се одјавите. Затварање Вашег интернет претраживања НЕЋЕ одјавити Ваш кориснички налог са система, због чега сте у обавези да се уредно одјавите са портала.

Да бисте се одјавили, потребно је да у насловној траци у горњем десном углу кликнете на дугме у коме је уписана адреса Ваше електронске поште (означено црвеном бојом на слици испод).

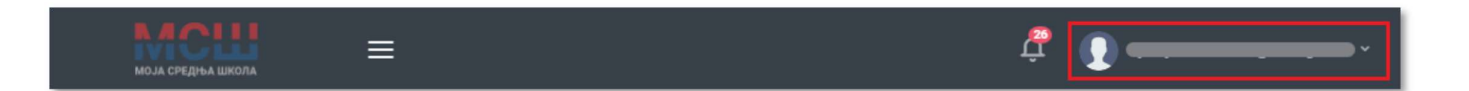

Након тога из понуђених опција одаберите опцију "Одјава" (означено црвеном бојом на следећој слици).

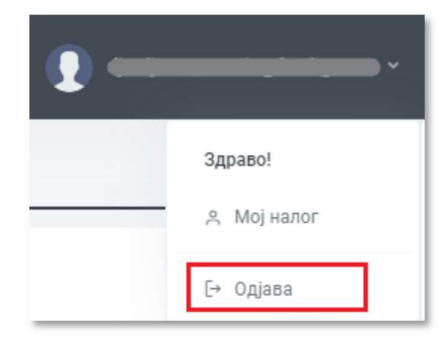

Кликом на опцију Одјава, отвориће се страница за пријаву на систем. Овим кораком сте се успешно одјавили са административног портала МСШ.